## **PASSO A PASSO COMO SOLICITAR O REGISTRO DE PSICÓLOGA(O) CONSELHO REGIONAL DE PSICOLOGIA DO MATO GROSSO 18ª REGIÃO**

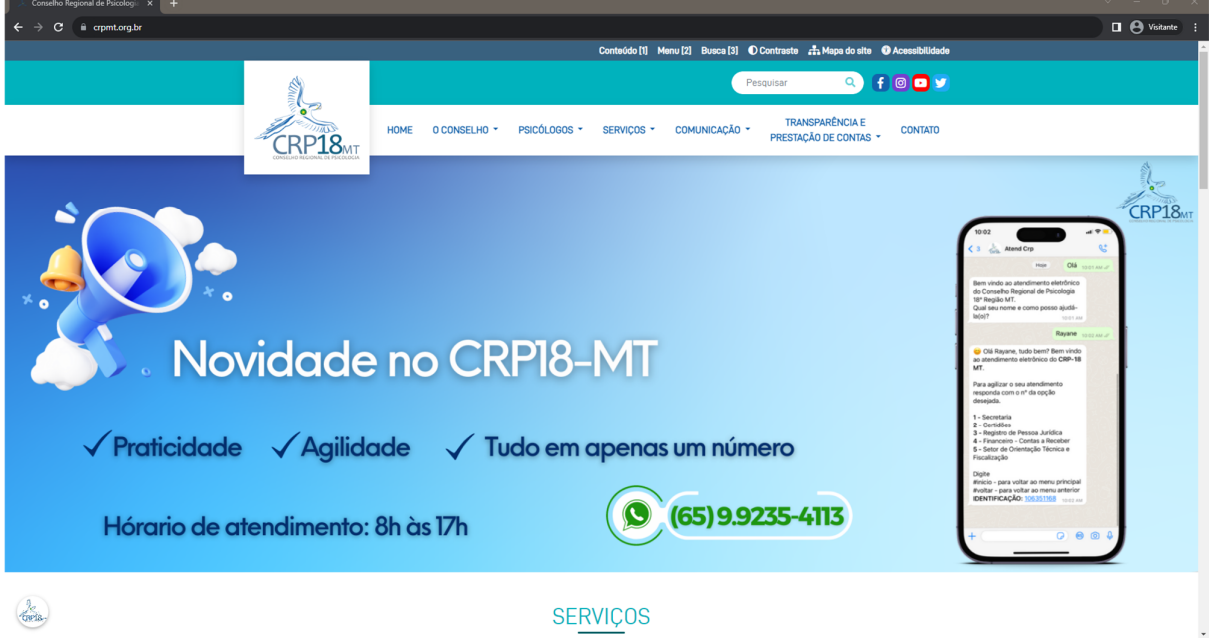

**1º Passo:** Acesse o site: <https://crpmt.org.br/>

**2º Passo:** ACESSE a aba SERVIÇOS e clique em Pessoa Física>Recém-Formada(o).

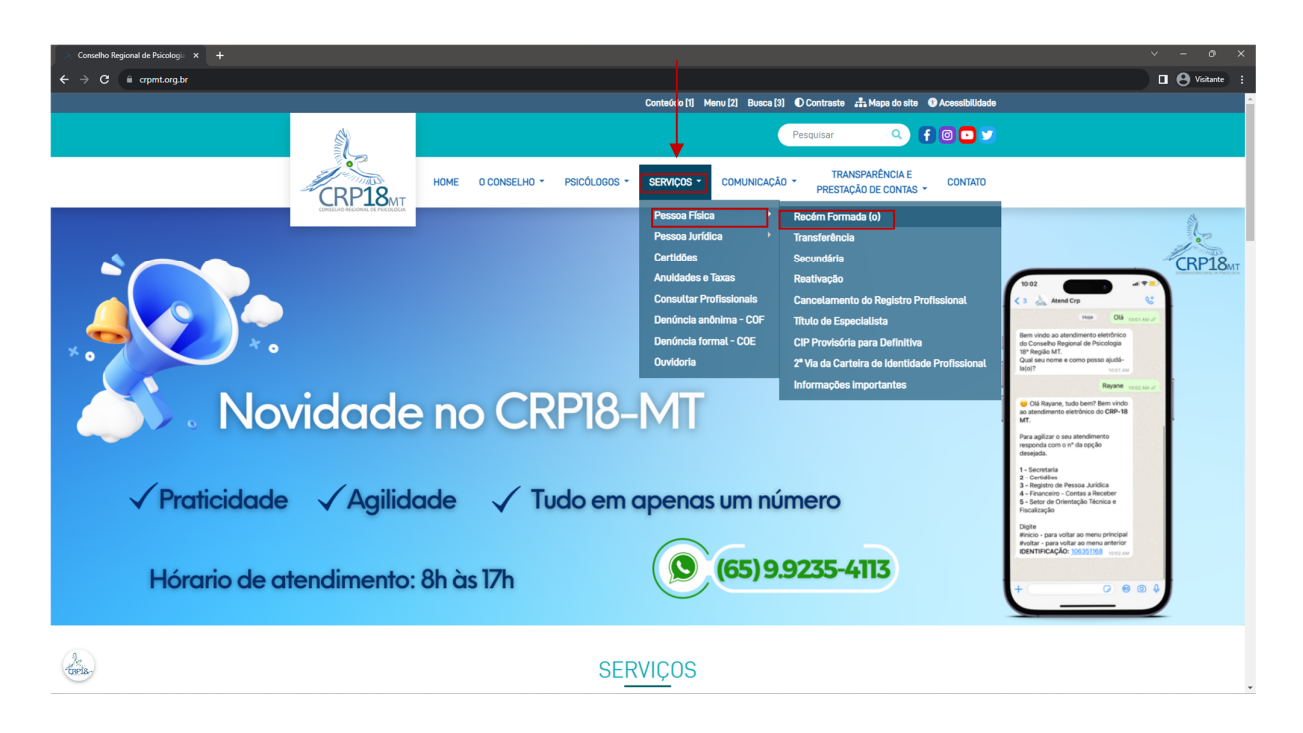

## **3º Passo:** Após ter clicado em Pessoa Física>Recém-Formada(o),

entre no link<https://crpmt.org.br/pessoa-fisica/recem-formada-o>

 $\Box \Theta$  Visitante  $\rightarrow$  **C**  $\bullet$  **ii** crpmt.org.br/pessoa-fis **PESSOA FISICA**  $A + A -$ PESSOA FÍSICA PRIMEIRO REGISTRO PROFISSIONAL **SICTOO ODOEICCIONA** -<br>TRANSFERÊNCIA NSCRICÃO SECUNDÁRIA ia de Mato Grosso **deverá ser solicitada após a conclusão DEATIVAÇÃO DO DECISTO O DO EISSIONAL** A interiora punto ao Comeino Megonal de Pisicologia de Mato Urosco **devers ae coucletada spois conculsado e Co**<br>Colação de grau do curso de Palcologia — Formação de Psicólogo (reconhecido pelo Ministério da Educação).<br>Esta ANCELAMENTO DO REGISTRO PROFISSIONAL :<br>ERACÃO DE INSCRIÇÃO PROVISÓRIA PARA Como realizar meu Registro? \* VIA DA CARTEIRA DE IDENTIDADE + Acesse o requerimento de Inscrição PF, no botão que fica localizado após as instruções e preencha :<br>solicitação e anexe os documentos listados abaixo; **NFORMACQES IMPORTANTES** entos obrigatórios para inscrição no CRP18-MT, conforme art. 8° e seguintes da Resolução CFP **DATAS DAS PLENÁRIAS 2023** n°003/2007 SENHA SERVICOS ONLINE enção: Os documentos listados abaixo devem ser digitalizados e anexados em formato PDF. .<br>Du o de especial ISTA .<br>Documento de Identidade RG (não pode ter foto infantil, nem estar danificado ou ven • Documento de lidentidade fru (nao pode ter foto infantil, nem estar danificado ou vencida). Ser<br>nova CNH emitida após 0106/2022 (não vencida) Nova CNH (Modelo) ou a Carteira de Trabalho (fo<br>a foto e dados de documentos)<br> **REDES SOCIAIS** · Certidão da Justica Eleitoral - disponível em: Certidão Eleitoral • Certidao da Justice Eleitorat - disponível em: Certidao Eleitoral<br>• Certidao de Casamento ou averbação de divícrio (se houver);<br>• Comprovante de Endereço (o mesmo que será informado no requerimento);<br>• Digitalize o compr tho Regional de Constituir de Catado de Grau Informado a conclusão do curso, data da outros de grau e o termo.<br>Tormado de Catado de Grau Informado a conclusão do eurso, data da outros de grau e o termo.<br>Caso tenha urgência na Inscrição, v  $\frac{1}{\sqrt{2}}$ **TAL**  $\sqrt{2}$ 

Verifique a documentação solicitada, para o envio ela precisará estar no formato de .PDF

Obs: Atente-se aos prazos para atendimento da solicitação

**4º Passo:** Desça até o final da página, e clique no link "CLIQUE AQUI PARA ACESSAR O REQUERIMENTO" Para iniciar o preenchimento da inscrição.

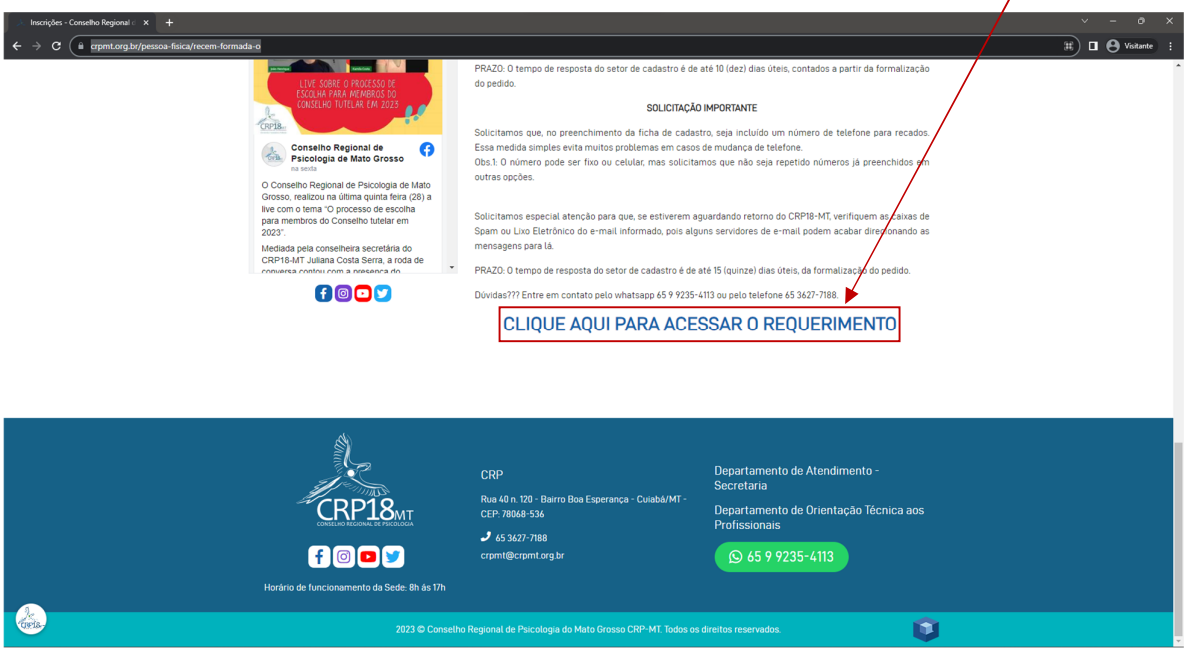

O sistema irá lhe redicionar para o link:

<https://cfp.brctotal.com/crp18/pgsRequerimento/SelecionaRequerimento.aspx>

**5º passo:** Para o primeiro registro, pedimos que insira o CPF (somente números), escolha a categoria profissional (PSICÓLOGA(O)), marque não sou robô e clique em ENTRAR. Para o primeiro acesso não precisará de senha.

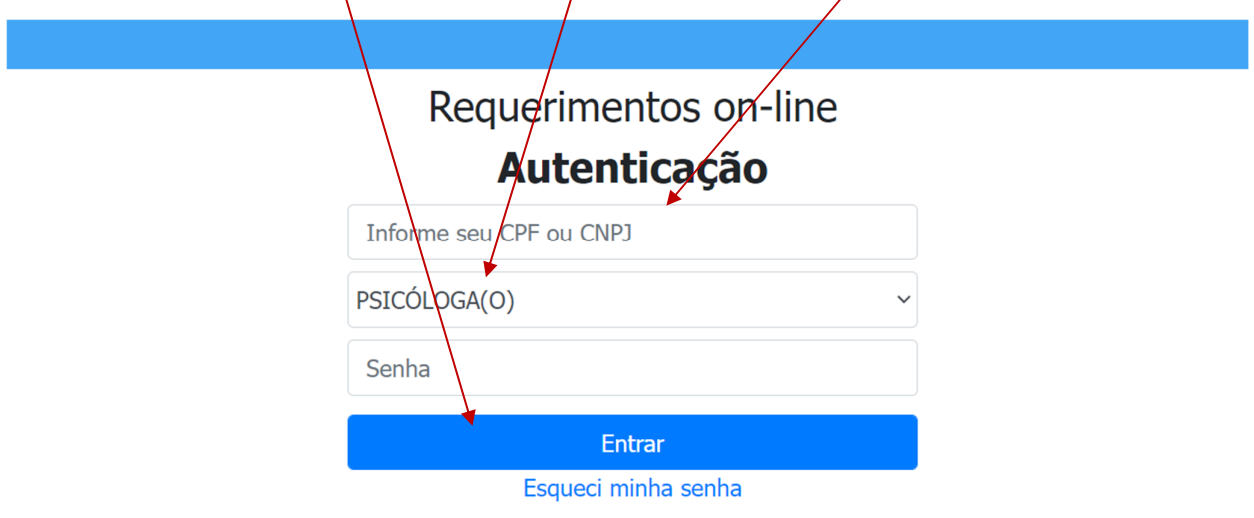

Obs.: No primeiro acesso o CPF não estará cadastrado, sendo assim ao preencher o campo do CPF irá aparecer a frase: Pessoa não cadastrada, para se cadastrar, clicar em Entrar (conforme explicado acima)

**6º Passo:** Quando clicar em ENTRAR, será encaminhado para a página na qual poderá solicitar a opção Pessoa Física.

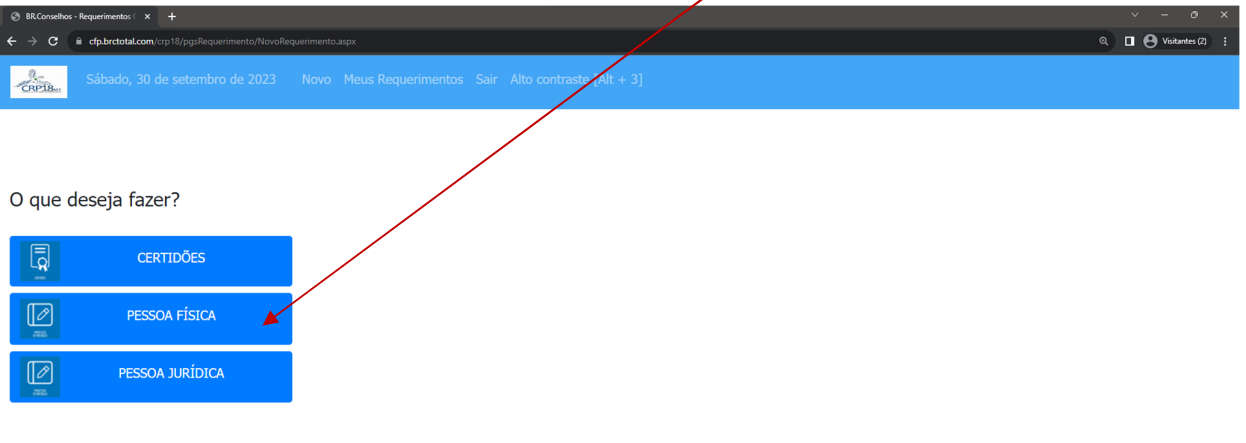

**7º passo:** Ao clicar no campo Pessoa Física, automaticamente aparecerá tabela para que escolha o tipo de requerimento que deseja acessar, escolha a opção Registro de Inscrição – PF

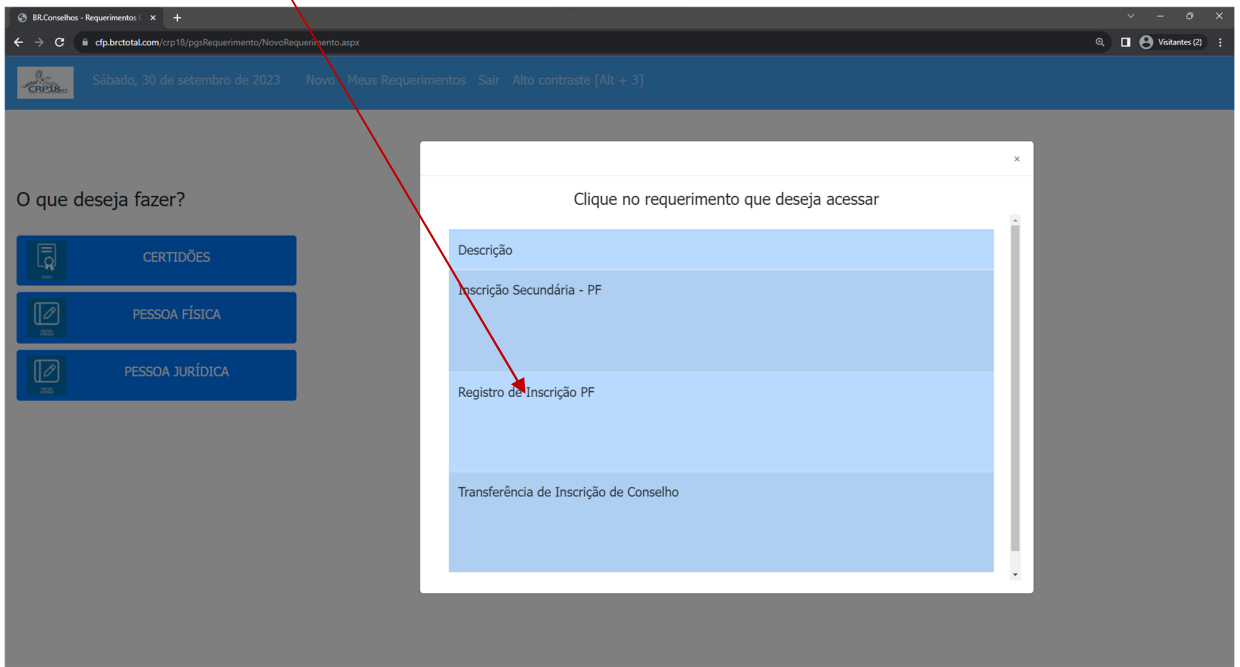

**8º passo:** o sistema lhe direcionará para o preenchimento da ficha de cadastro

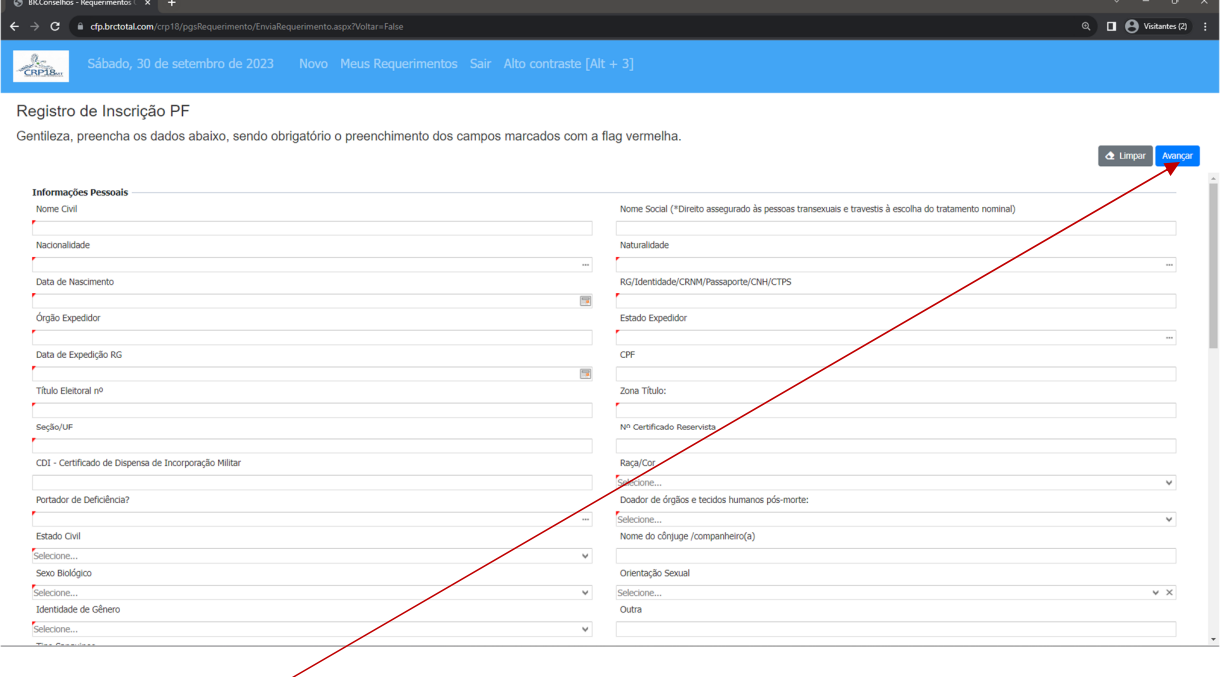

Obs.: Após ter preenchido todos os campos obrigatórios (marcados com um triângulo em vermelho no canto superior dos retângulos), deverá clicar em avançar, que o sistema lhe readicionará para a aba de anexação dos documentos, conforme imagem abaixo.

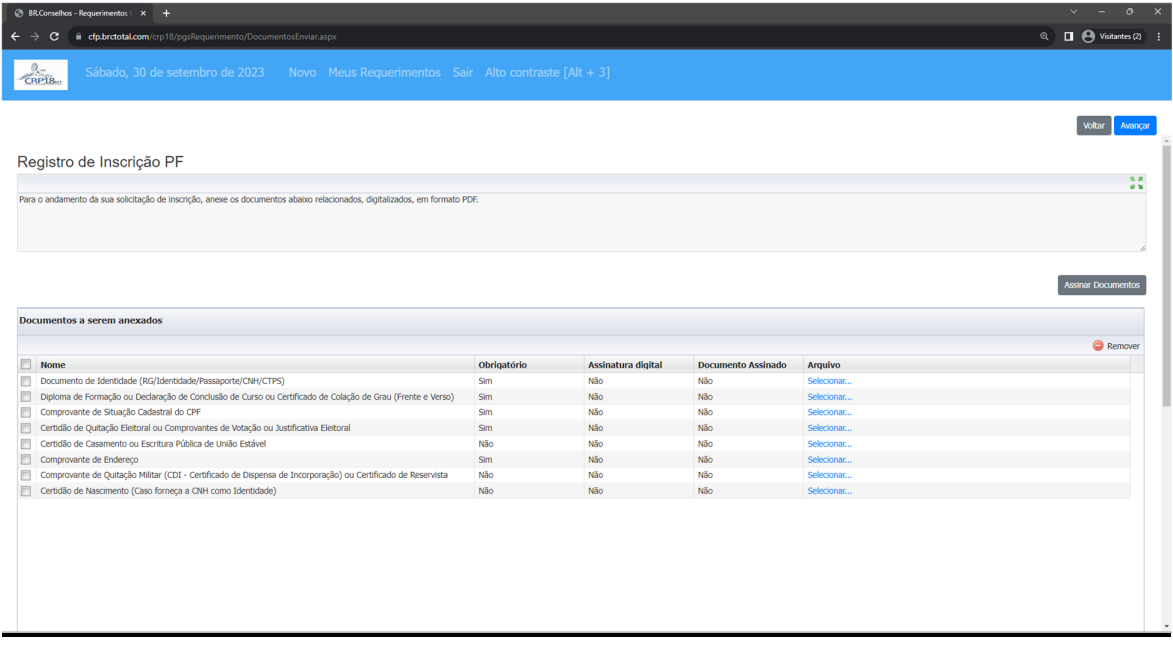

Obs.: pedimos que anexe um de cada vez, escolha o documento, clique em anexar.

A forma de saber se o documento foi anexado corretamente, é quando a palavra selecionar estiver como o nome do documento anexado, exemplo: **certidão de colação de grau, comprovante de endereço, quitação eleitoral.**

**10º Passo:** Após ter anexado toda documentação, clique em avançar e será enviado para a página onde deverá verificar o que foi preenchido e clicar em **Estou de acordo**. Aguarde alguns instantes e aparecerá: protocolo enviado, contendo o número, data e hora.

Dúvidas, entre em contato pelo whatsap 65 9 9235-4113 ou pelo telefone 65 3627-7188.